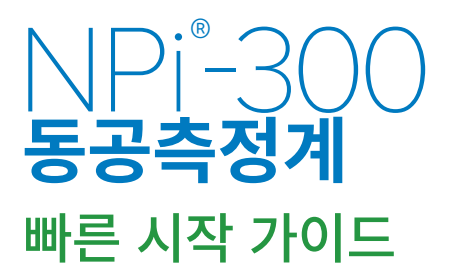

# 전원 켜기

#### **NPi-300 동공측정계 충전하기**

**1.** NPi-300 전원 어댑터를 NPi-300 충전기에 연결하고 전원 콘센트에 꽂습니다. 충전기 하단의 표시등이 흰색으로 나타나며, 이는 충전기에 전원이 공급되었음을 의미합니다.

**1**

**NPi** 

NEUR<sup>IO</sup>PTICS

**NEUR** PTICS

**NPi** 

**2**

**3**

**5**

NEUR

- **2.** NPi-300을 충전기에 꽂습니다. 충전기 표시등이 **파란색**으로 바뀌고, LCD 화면의 배터리 아이콘 내에 <<<<<<<>>
자기 표시되어 NPi-300이 충전 중임을 나타냅니다. 완전히 충전되면 표시등이 **녹색**으로 바뀝니다.
- **참고:** 처음 사용하기 전에 NPi-300이 완전히 충전되었고 날짜/시간이 정확히 설정되었는지 확인하십시오(날짜 및 시간 설정 섹션 참조).
- **3. NPi-300 동공측정계를 충전기에 꽂으면 효율적인 충전을 위해 다음과 같이 절전 모드로 전환됩니다.**
	- NPi-300을 충전기에 꽂으면 켜집니다(또는 켜진 상태 유지).
	- • 충전기에 꽂은 후 5분이 지나면 NPi-300은 효율적인 충전을 위해 절전 모드로 전환됩니다. 화면은 어두워집니다. 이 5분 동안 버튼을 누르거나 화면을 터치하면, NPi-300은 그로부터 다시 5분 후에 절전 모드로 전환됩니다.
	- 충전기에서 절전 모드로 전환된 후 NPi-300을 사용하려는 경우 장치를 충전기에서 제거하면 절전 모드가 자동으로 해제됩니다.
- **4. NPi-300 동공측정계가 충전기에 꽂혀 있지 않은 경우, 배터리 사용 시간을 보존하기 위해 다음 동작이 수행됩니다.**
	- 5분 후 절전 모드로 전환됩니다. 켜려면 화면을 터치하거나 아무 버튼이나 누릅니다.
	- 20분 후에 전원이 꺼집니다.

#### **NPi-300 동공측정계 켜기**

**5.** NPi-300이 충전기에 꽂혀 있지 않고 전원이 꺼진 경우, 장치 측면의 **켜짐/꺼짐** 버튼 을 누릅니다(길게 누르지 않음).

## **날짜 및 시간 설정하기**

- **6.** 날짜 및 시간을 수정하려면, 홈 화면에서 **Settings** 아이콘 을 선택한 다음 **Date** 또는 **Time**을 선택합니다. 프롬프트에 따라 24시간 구성을 사용하여 현재 날짜 및 시간을 입력하고 를 선택합니다.  $\Box$
- **7.** 미국 고객은 **Automatic Daylight Savings Time (DST)**을 **Time** 설정에서 활성화할 수 있습니다. 자동 DST는 기본적으로 비활성화되어 있습니다. 자동 조정은 미국 DST 규정에 기반하여 이루어지며 지리적 위치에 따라 업데이트되지 않습니다.

#### **날짜 및 시간 유지관리:**

- 날짜 및 시간이 올바른지 확인하려면 정기적인 분기별 유지관리가 필요합니다. 설정된 날짜 및 시간은 NPi-300 및 SmartGuard에서 환자의 후속 동공 측정값에 기재되는 타임스탬프에 영향을 미칩니다. 날짜 및 시간을 변경해도 과거 측정값의 타임스탬프가 변경되지 않습니다.
- 자동 DST가 비활성화된 경우 시간이 변경되면 즉시 시간을 조정하십시오.

## **홈 화면으로 돌아오기**

**8.** 홈 화면으로 돌아오려면 **RIGHT** 또는 **LEFT** 버튼(녹색 원)을 누릅니다.

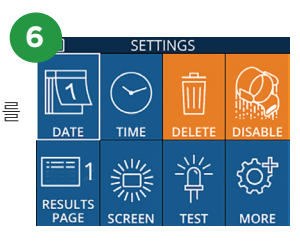

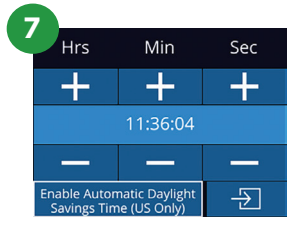

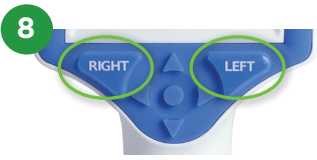

## NPi-300 동공측정계를 사용하여 동공 측정하기

NPi-300은 가변성과 주관성을 배제하여 검사자와 무관하게 객관적인 동공 크기 및 반응도 데이터를 제공합니다. NPi-300은 동공 반응도를 신경학적 동공 지수, 즉 NPi라는 숫자로 표현합니다(아래의 신경학적 동공 지수 척도 참조).

#### **Neurological Pupil index™ (NPi® ) 동공 반응도 검사 척도**

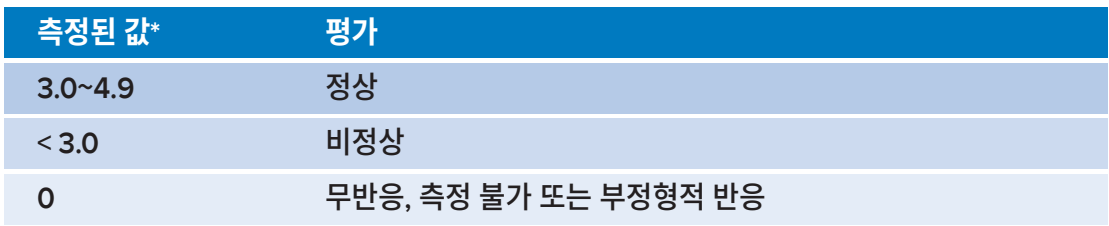

#### \* 오른쪽 동공과 왼쪽 동공 간의 NPi 차이가 ≥ 0.7인 경우에도 비정상적인 동공 판독값으로 간주될 수 있음 \*신경학적 동공 지수(NPi) 알고리즘당

# 양쪽 동공 측정하기

- **9-10.** 양쪽 동공 측정을 시작하려면 다음 두 개의 구성 요소가 필요합니다.
	- NPi-300 동공측정계(예: 9)
	- 단일 환자 사용 SmartGuard(예: 10)

 새 SmartGuard를 엽니다. 폼 패드가 아래를 향하도록 SmartGuard를 NPi-300에 밀어 넣습니다(예: 9). SmartGuard가 제대로 들어가면 딸깍 소리가 납니다.

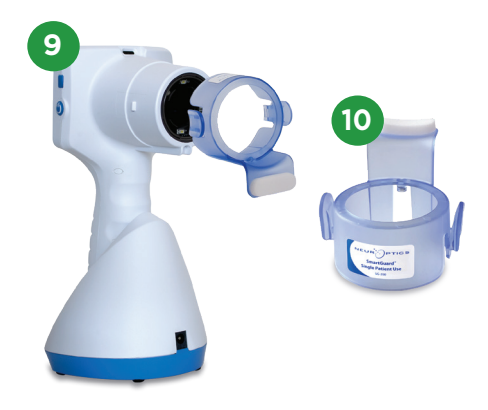

### **환자 ID에 SmartGuard 연결**

환자에게 처음 사용하는 경우, SmartGuard를 환자 ID에 한번 연결해야 합니다. 후속 측정의 경우, 해당 환자 ID가 SmartGuard에 영구적으로 저장되며, 연결된 환자의 양쪽 동공 측정값을 최대 168개 저장할 수 있습니다.

**11.** SmartGuard를 환자 ID에 연결하는 옵션은 두 가지가 있습니다. **Scan Code**를 선택하여 NPi-300 통합형 바코드 스캐너를 통해 환자의 손목 바코드를 스캔하거나, **Manual ID**를 선택하여 영문자 또는 숫자로 환자 ID를 수동으로 입력합니다.

#### **통합형 바코드 스캐너를 사용하여 바코드 스캔**

- **12. Scan Code**를 선택합니다. NPi-300 장치 상단에서 흰색 빛이 방출됩니다. 알림음이 들릴 때까지 빛을 바코드 중앙에 맞춥니다.
- **13.** 환자 ID가 NPi-300 터치스크린에 표시됩니다. 환자 정보가 올바른지 확인하고 **Accept** 를 선택합니다.

#### **환자 ID 수동 입력**

**14. Manual ID**를 선택합니다. 터치스크린이나 키패드를 사용하여 영문자 또는 숫자로 된 환자 ID를 입력하고 <mark>- Ð -</mark> 를 서택합니다. 화면의 환자 정보가 올바른지 확인하고 **Accept**를 선택합니다.

### **동공 측정**

- **15.** SmartGuard가 환자의 시축과 직각이 되도록 NPi-300 을 위치시켜 장치의 기울기를 최소화합니다.
- **16-17.** 동공이 터치스크린의 중앙에 위치하고 디스플레이에서 동공 주위에 녹색 원이 표시할 때까지 **RIGHT** 또는 **LEFT** 버튼을 길게 누릅니다. 화면 주위의 녹색 프레임은 동공이 올바르게 표적되었음을 나타내지만(예: 16), 빨간색 프레임은 측정을 시작하기 전에 화면에서 동공을 다시 중심에 맞출 필요가 있음을 나타냅니다(예: 17). 녹색 프레임이 나타나면 버튼에서 손을 떼고 결과 화면이 표시될 때까지 약 3초 동안 NPi-300을 그 상태로 유지합니다.
- **18.** 환자의 다른 쪽 눈에 대해 스캔 절차를 반복하여 양쪽 동공 검사를 완료합니다.
- **19.** 양쪽 동공 검사가 완료되면 NPi-300 측정 결과가 오른쪽 눈에 대해서는 녹색으로, 왼쪽 눈에 대해서는 노란색으로 표시됩니다. NPi-300은 양쪽 동공 측정 완료 후 NPi 및 크기 측정을 표시하는"결과 페이지 1"을 열도록 기본 설정되어 있습니다.
- **20-21.** 터치스크린 또는 키패드를 통해 를 선택하여 추가 동공 측정 매개변수가 포함된"결과 페이지 Page 2"를 확인합니다(예: 20). | 112 를 선택하여 동공 빛 반사 파형을 확인합니다(예: 21). NPi 및 크기가 포함된 " 결과 페이지 1"로 돌아가려면 **도** 를 선택합니다.
- **22.** 결과 화면에서 **비디오** 아이콘 을 선택하여 판독값의 비디오 재생을 확인합니다.

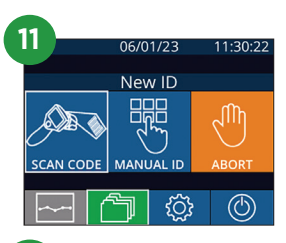

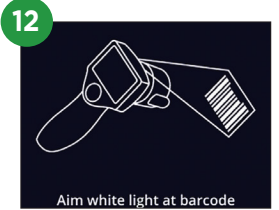

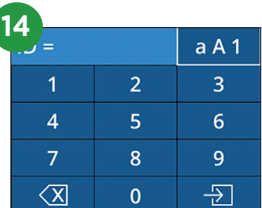

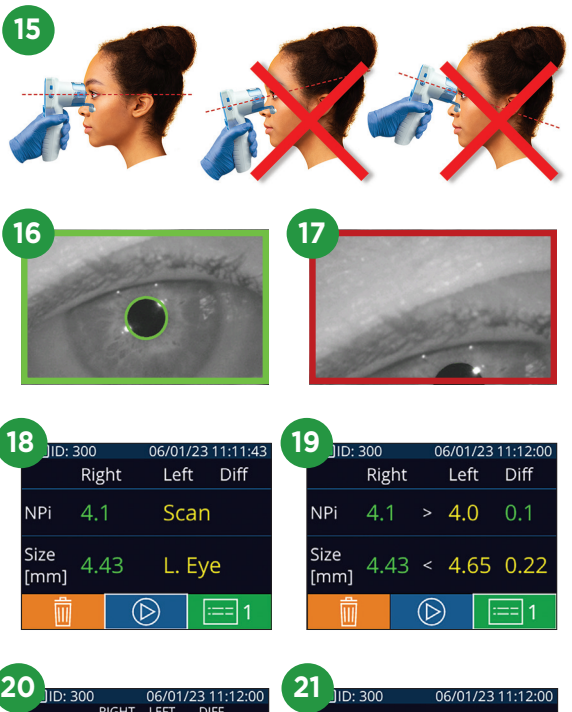

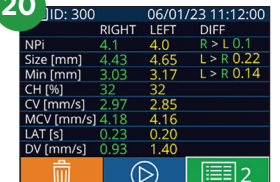

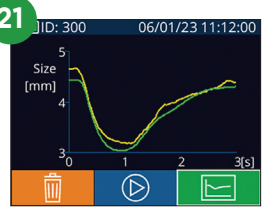

## **변화 추세**

**23-24.** 부착된 SmartGuard 및 변화 추세에 저장된 환자의 과거 양쪽 동공 측정값을 확인하는 방법:

- 홈 화면에서: **기록** 아이콘 <mark>수</mark>를 선택합니다(예: 23).
- **SmartGuard** 아이콘 을 선택합니다(예: 24). 가장 최근 측정값이 먼저 표시됩니다. 키패드에서 **아래쪽 화살표** 버튼 을 눌러 부착된 SmartGuard에 저장된 환자의 모든 과거 측정값을 스크롤합니다.

#### **NPi 요약표**

- **25.** NPi 요약표는 부착된 SmartGuard로부터 다음 카테고리에서 오른쪽 및 왼쪽 눈 NPi 측정값의 양적 요약을 제공합니다.
	- $\cdot$  NPi ≥ 3  $\cdot$  NPi < 3  $\cdot$  NPi = 0  $\cdot$   $\Delta$  NPi ≥ 0.7
	- NPi 요약표를 확인하는 방법:
	- 키패드에서 **RIGHT** 또는 **LEFT** 버튼을 눌러 홈 화면으로 돌아갑니다.
	- 홈 화면의 왼쪽 하단에서 추**세** 아이콘 <mark>로서</mark>을 선택합니다.

#### **NPi/크기 추세 분석 그래프**

- **26.** 부착된 SmartGuard에서 12시간 동안 수행된 모든 NPi 및 크기 측정값의 추세를 시각화하는 방법:
	- 추세 아이콘 <mark>로구</mark>을 선택하여 홈 화면의 NPi 요약표로 이동합니다.
	- 화면에서 아무 곳이나 탭하여 NPi/크기 추세 분석 그래프에 액세스합니다.
	- <mark>ⓒ</mark> 또는 ⓒ를 눌러 시간을 앞뒤로 이동합니다.

## 전원 끄기

NPi-300 동공측정계의 전원을 끄는 방법:

- 홈 화면으로 이동하여 **전원** 아이콘 © 을 선택한 다음 예를 눌러 전원을 끕니다.
- NPi-300의 측면에 있는 **켜짐/꺼짐** 버튼 (•)을 길게 누릅니다.

NPi-300의 시스템을 재부팅해야 할 경우가 있습니다. 재부팅하려면 전원이 꺼질 때까지 NPi-300의 측면에 있는 **켜짐/꺼짐** 버튼 <mark>(4</mark>)을 길게 누른 후 **켜짐/꺼짐** 버튼 (4)을 눌러(길게 누르지 않음) 전원을 다시 켜십시오.

## 청소 및 유지관리

이소프로필 알코올(IPA) 기반 세정액(IPA 농도 최대 70%)을 NPi-300 동공측정계와 NPi-300 충전기 청소에 사용하기를 권장합니다. **사용 지침**의 청소 및 유지관리 지침을 참조하십시오(**NeurOptics.com**에서 찾을 수 있음).

## 주문 정보

NEUR

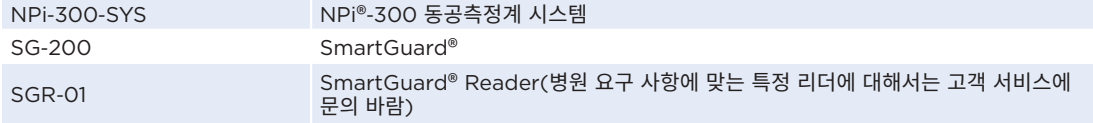

제품과 관련된 자세한 내용은 **사용 지침**을 참조하십시오(**NeurOptics.com**에서 찾을 수 있음).

ICS

π

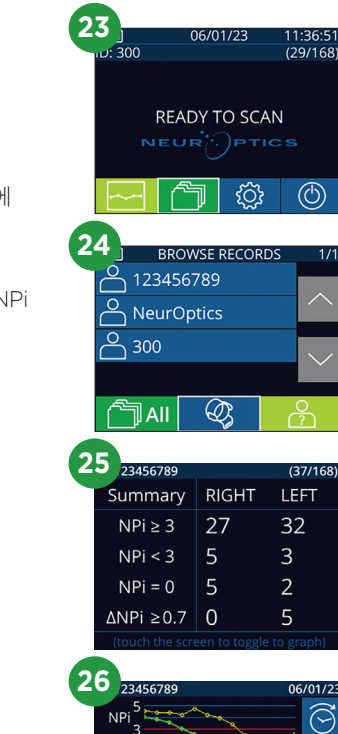

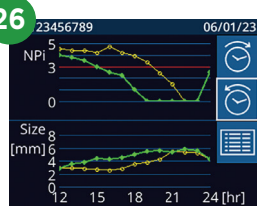

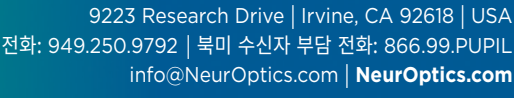